# **TASCAM USB Audio Interface Driver installation guide (for Mac)**

Follow the procedures below to install the driver for the first time on macOS High Sierra.

# **Compatible products**

US-122MK2, US-144MK2, US-322, US-366, US-1200, US-1800, UH-7000

# **System requirements**

Mac with Intel processor

Supported operating systems depend on the device. For details, please see the TEAC Global Site (**http://teac-global.com/**).

## **Installing the driver**

These installation procedures for the TASCAM USB Audio Interface Driver use screens from the TEAC USB HS Audio Driver as examples.

- **1.** Go to the download page of your product on the TEAC Global Site (**http://teac-global.com/**), and download the Mac Driver.
- **2.** Unzip the downloaded file, then open "xxxxx.pkg" (xxxxx is the driver name) in the extracted folder.

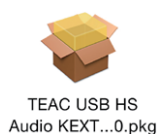

#### **NOTE**

A warning window that says "xxxx cannot be opened because it is from an unidentified developer." may appear. If it appears, hold the Control key and right click, then choose "Open" from the menu, and click "Open" to continue with the installation.

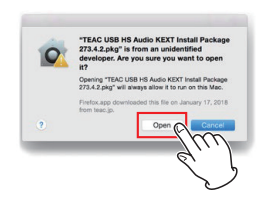

**3.** Follow the instructions to proceed with the installation. Your user name and password will be required to proceed with the installation.

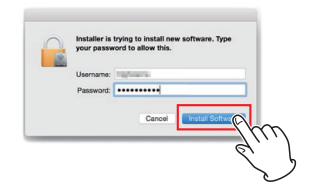

## **NOTE**

The user name and password required in this step are those which you use when you start up or log in to the Mac.

**4.** Choose "Restart" when the installation completes.

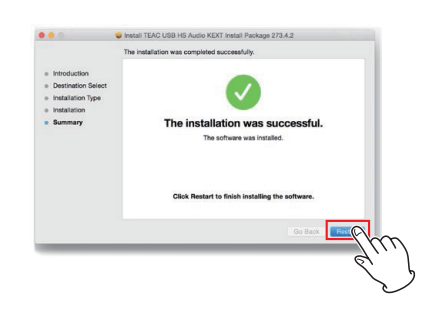

In this step, the following message may appear. If it appears, click "OK" to restart.

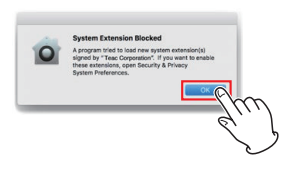

If you are installing the driver on a system that uses macOS High Sierra, follow steps **5** to **7**, otherwise, jump to step **8**.

**5.** After restart, open "Security and Privacy" in System Preferences.

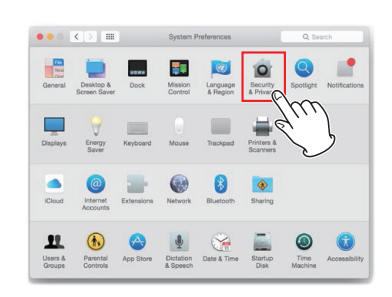

**6.** Click "Allow" in the "General" tab. If "Allow" is disabled and graved out, click the Lock icon  $\lceil \frac{n}{2} \rceil$ to allow the setting to be changed.

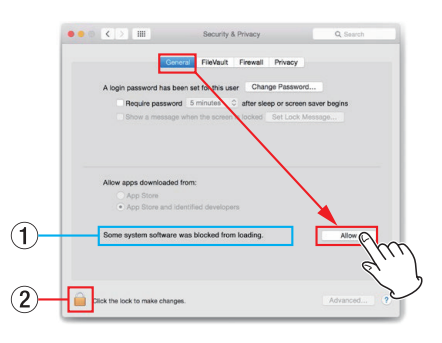

- 1 If the blocked driver is TASCAM USB Audio Interface alone, it shows "Ploytec GmbH".
- 2 You can then enter the password you used in step 3.

#### **ATTENTION**

This setting change MUST be carried out within 30 minutes of the driver being installed.

**7.** Click "OK" after checking the box "Ploytec GmbH"

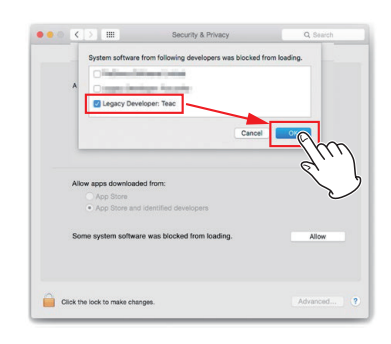

The installation is now completed.

#### **NOTE**

To check the driver was properly recognized by the computer, follow the steps in the following section.

#### **Confirming the driver has been correctly installed**

Follow the below steps to confirm the driver is properly recognized by the computer.

- **1.** Play back some music using iTunes or another music application. The driver is recognized by the computer in this step.
- **2.** Double click "System Info" in "Applications" > "Utilities" in the finder menu.

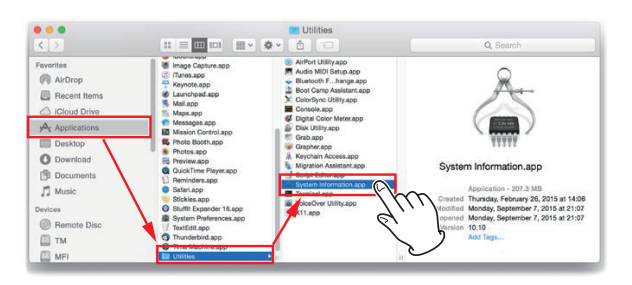

**3.** Click "System Extensions" in the "Software" tab, and confirm the item for the product you are using.

If it shows "Loaded: Yes", the computer is correctly recognizing the driver.

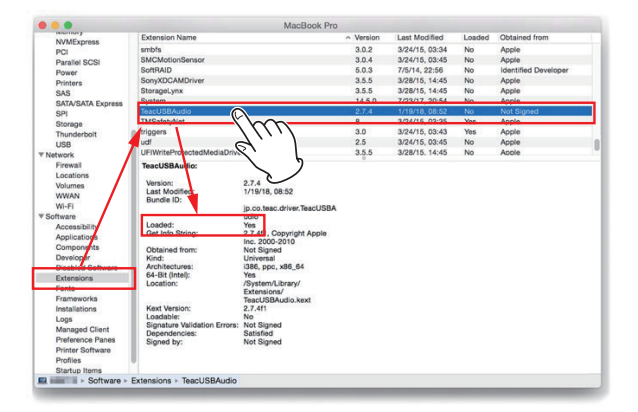

#### **NOTE**

If it shows "Loaded: No" and random noise is heard from the speakers/headphones, restart the computer and go through the above steps again. If it still says "No", please install the driver again.